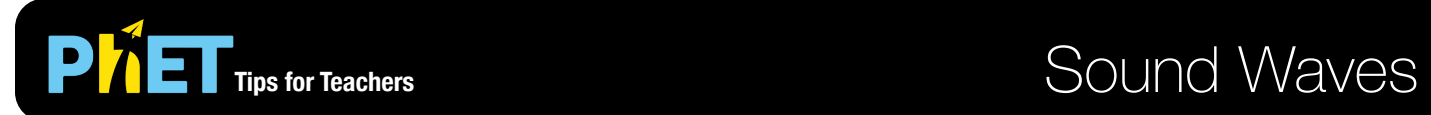

The *Sound Waves* simulation allows students to explore the properties and behavior of sound in air.

#### **Intro Screen**

In the Intro screen, students can explore the relationship between frequency, pitch, amplitude, volume and wavelength of sound waves.

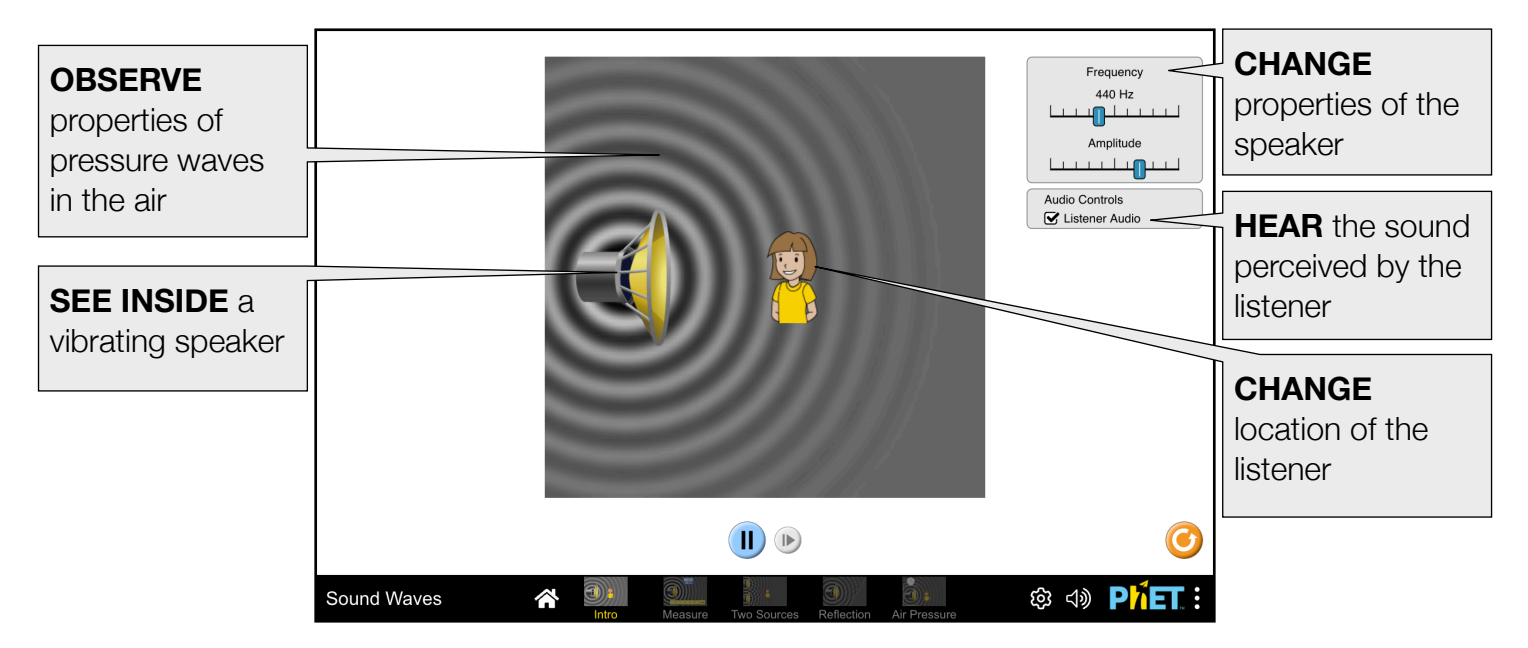

#### **Measure Screen**

In the Measure screen, students can measure the speed, wavelength and period of sound waves.

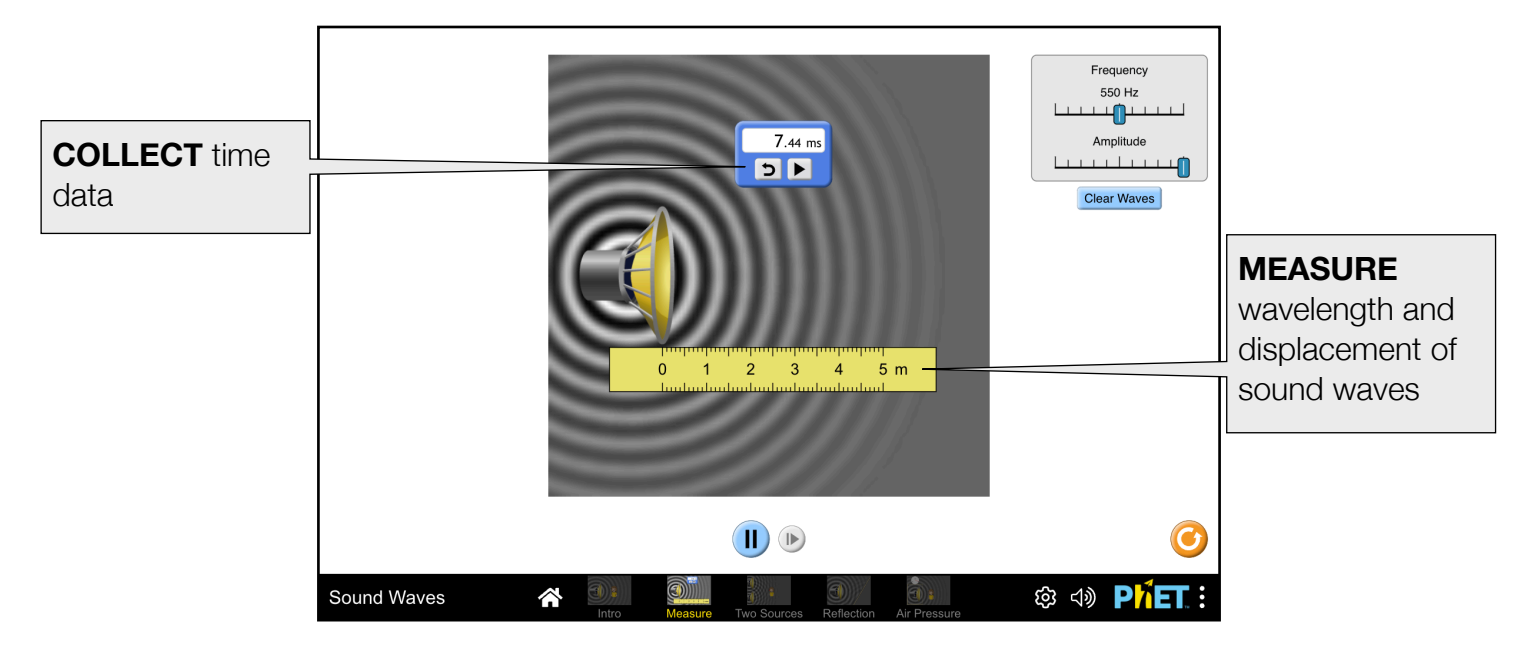

#### **Two Sources Screen**

In the Two Sources screen, students can explore the interference pattern produced by constructive and destructive combination of sound waves.

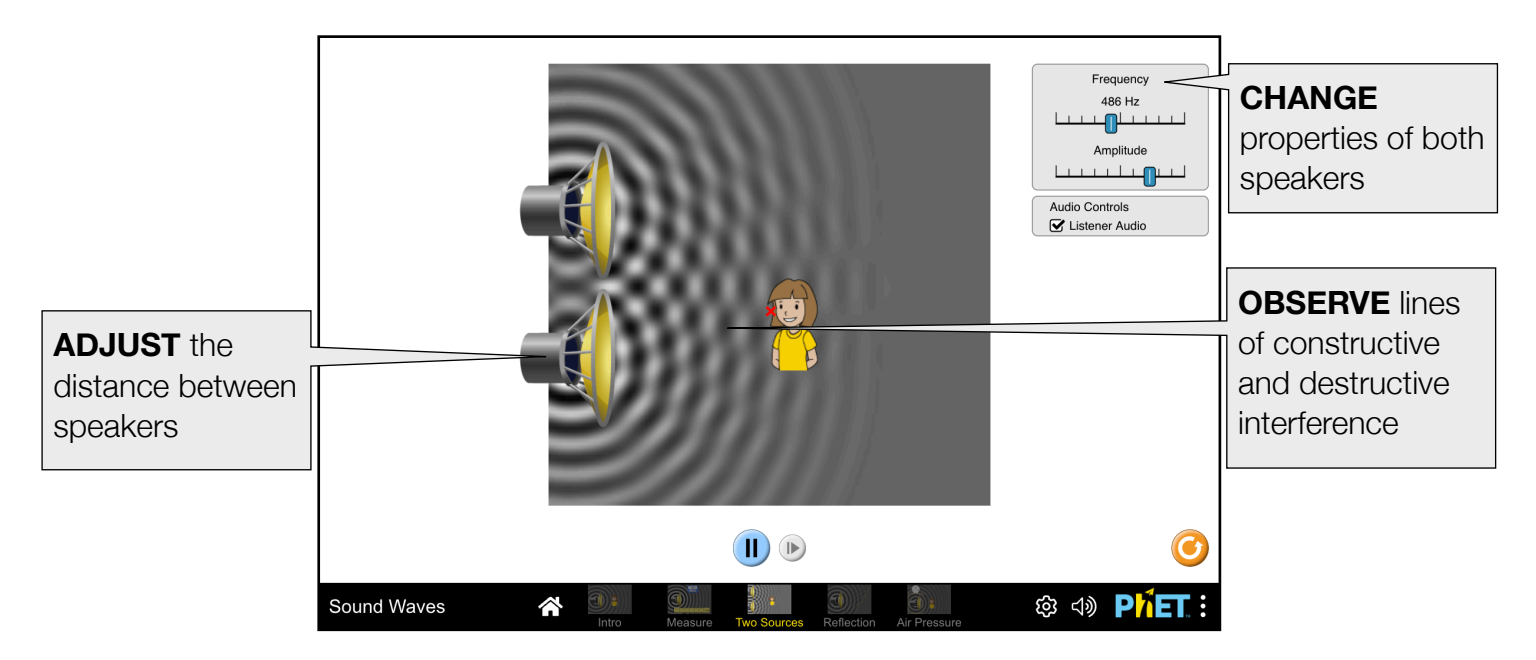

## **Reflection Screen**

In the Reflection screen, students can investigate the role of a reflective surface on the direction of wave propagation.

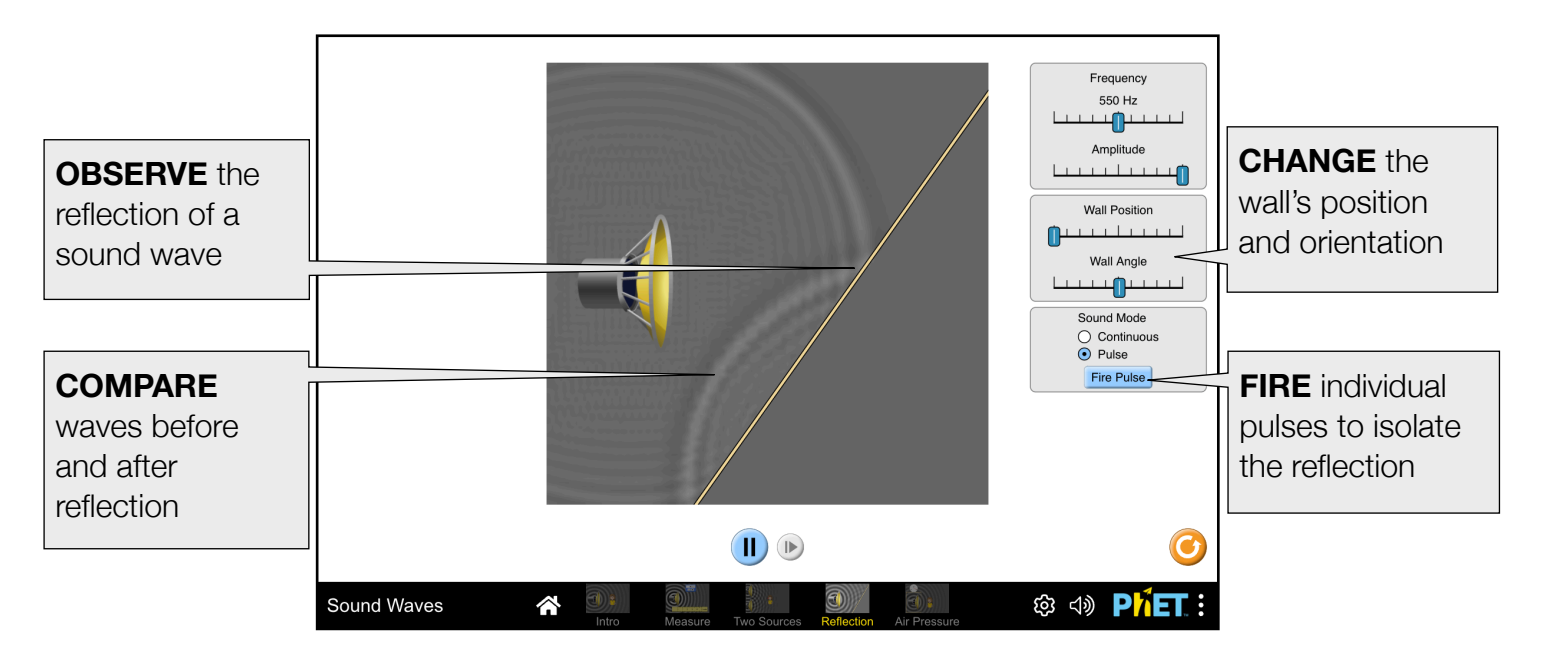

## **Air Pressure Screen**

In the Air Pressure screen, students can investigate the role of a medium on the propagation of sound.

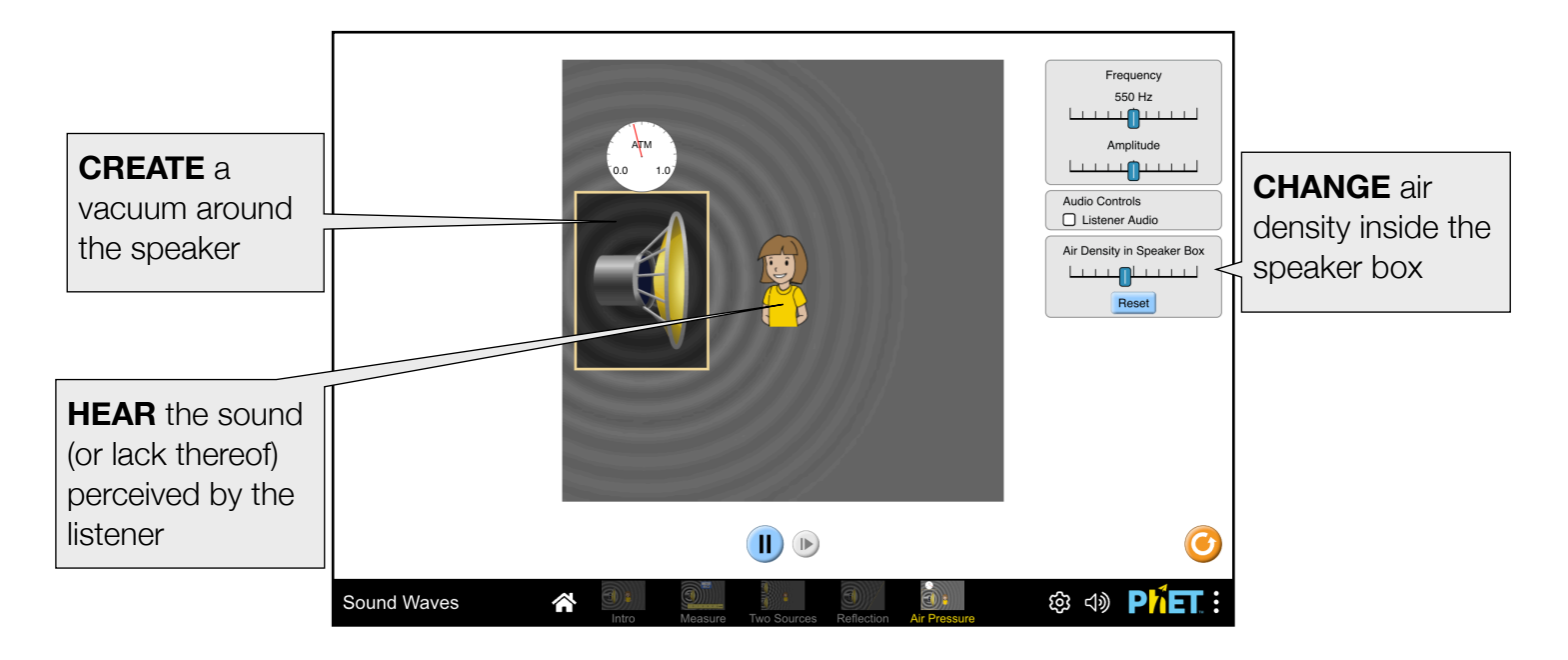

## **Insights into Student Use**

- The 'Listener Audio' checkbox must be checked to hear the sound perceived by the person.
- Unless prompted, students may not notice that they can drag the person, as well as the bottom speaker in the 'Two Sources' screen.
- When setting up an experiment, it may be helpful to first pause the simulation. The step forward button is a good way to incrementally analyze.

# **Suggestions for Use**

- Determine the mathematical relationship between frequency and wavelength.
- Design an experiment within the simulation to determine the speed of sound in air.
- Explore the effects of two-source interference and how they manifest in the simulation.
- Recreate the "vacuum in a jar" experiment to see how sound behaves in a vacuum.

#### **Sample Challenge Prompts**

- Design an experiment using the simulation to determine if the speed of sound is affected by properties of its source, such as frequency or amplitude.
- Experiment with sound waves hitting various surfaces and angles. Determine a rule for how sound waves reflect off these surfaces. Is the rule consistent across different angles?
- Describe the effects you observe in the two-source interference pattern within the simulation. What happens when the two sources move closer together? What happens when the frequency of the sources is changed?

# **Customization Options**

Query parameters allow for customization of the simulation, and can be added by appending a '?' to the sim URL, and separating each query parameter with a ' $\alpha$ '. The general URL pattern is:

…html?queryParameter1&queryParameter2&queryParameter3

For example, if you only want to include the 1st and 2nd screens (screens=1, 2), with the 2nd screen open by default (initialScreen=2) use:

[https://phet.colorado.edu/sims/html/sound-waves/latest/sound-waves\\_all.html?screens=1,2&initialScreen=2](https://phet.colorado.edu/sims/html/sound-waves/latest/sound-waves_all.html?screens=1,2&initialScreen=2)

To run this in Spanish (locale=es), the URL would become:

[https://phet.colorado.edu/sims/html/sound-waves/latest/sound-waves\\_all.html?locale=es&screens=1,2&initialScreen=2](https://phet.colorado.edu/sims/html/sound-waves/latest/sound-waves_all.html?locale=es&screens=1,2&initialScreen=2)

Indicates this customization can be accessed from the Preferences menu within the simulation.

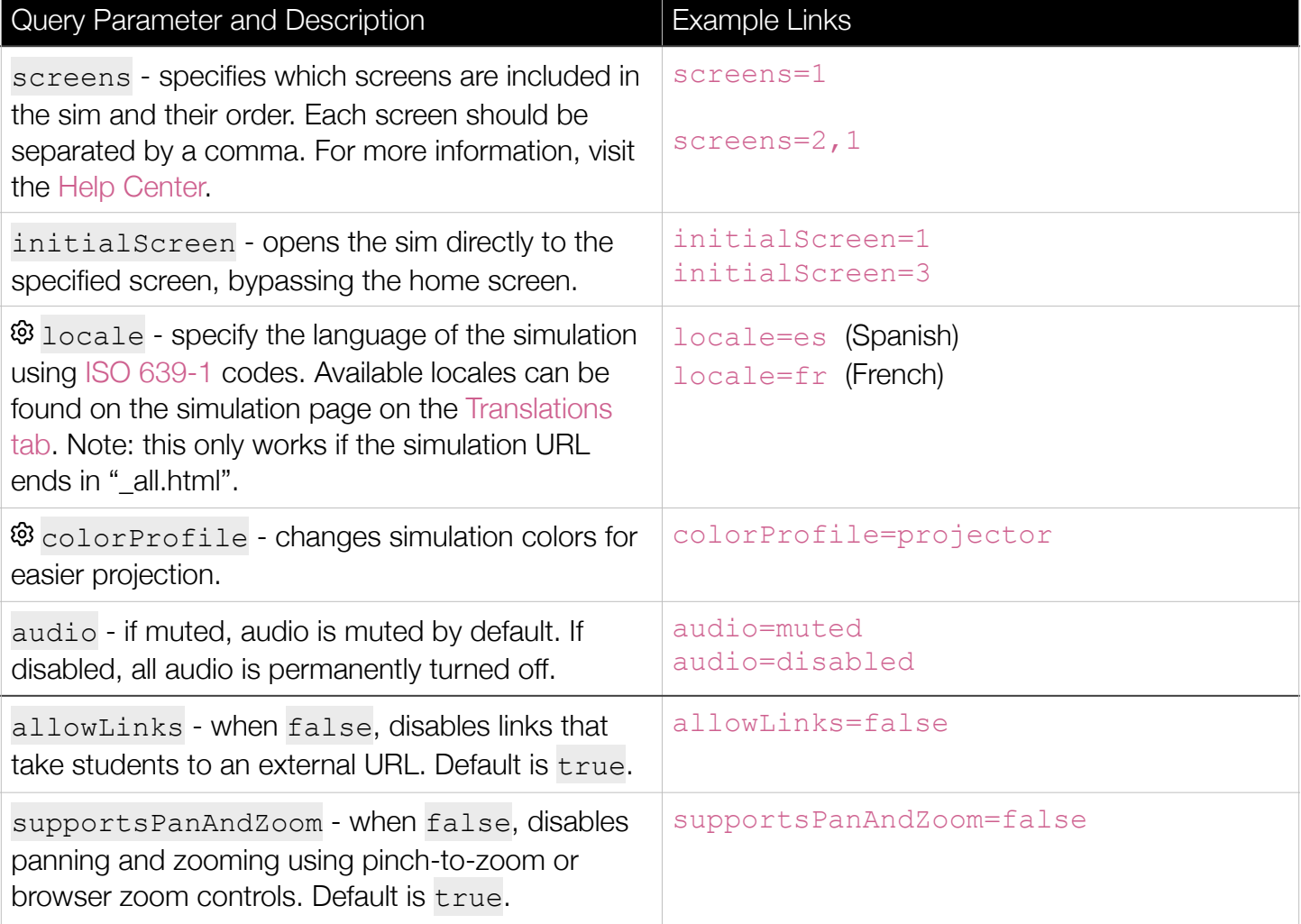

See all published activities for Sound Waves [here](http://phet.colorado.edu/en/simulation/sound-waves/activities).

For more tips on using PhET sims with your students, see [Tips for Using PhET.](https://phet.colorado.edu/en/for-teachers/tipsForUsingPhet)